## **Curso Photoshop Elements 8 Ficha 1. Nociones Básicas**

## **El espacio de Trabajo:**

Al acceder al programa se nos permite elegir entre **Editar**, módulo de trabajo del programa que será el que normalmente usemos, y **Organizar**, opción de gestión adicional de grupos de fotografías. Una vez elegida la primera de estas dos opciones nos encontramos ante una típica ventana de aplicación Windows:

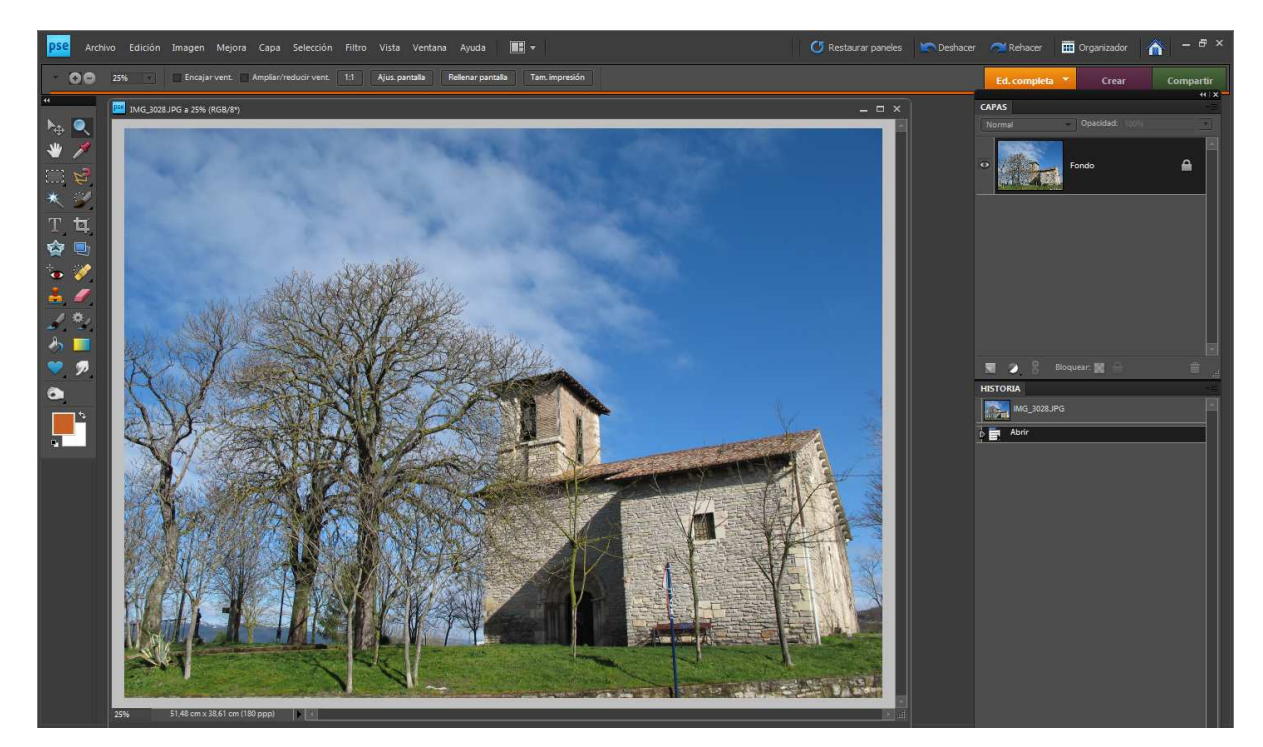

El espacio de trabajo de Photoshop muestra los elementos siguientes:

- Parte superior: el típico menú de toda aplicación Windows y sus submenús: Archivo, Edición ...
- Parte central: **Área de trabajo** donde aparecen las imágenes con las que estamos trabajando.
- Parte izquierda: **Barra de Herramientas**. Puede moverse y configurarse para que las herramientas aparezcan en un formato de una o en dos columnas.
- Parte derecha: **Paneles** cuya visualización se puede configurar de modo que decidamos cuales se ven (Capas, Historia, Histograma, Efectos…) y cuales no. Para ocultar o visualizar cualquiera de ellos recurrimos a la lista del **menú Ventana**. También pueden reubicarse y/o redimensionarse.
- Parte inferior: Cesta del proyecto. Se trata de un panel adicional que podemos abrir y muestra unas miniaturas con los diferentes documentos abiertos en el programa, en este caso dos imágenes:

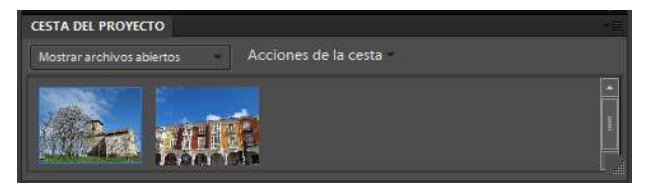

#### **Consideración preliminar:**

Muchas operaciones que no se explican en este manual directamente corresponden a tareas generales que son idénticas en todas las aplicaciones Windows, por ejemplo: abrir o cerrar un fichero, moverse entre documentos abiertos, uso del portapapeles (cortar, copiar y pegar), barra de estado, etc.

Del mismo modo, en cuanto a buscar **ayuda** sobre cualquier operación o herramienta de la aplicación, siempre podemos recurrir a la tecla **F1**, que nos llevará a la sección correspondiente en la página web oficial de Adobe Photoshop con información al respecto.

## **Barra de Herramientas:**

Para cada una de las tareas más habituales disponemos de una herramienta concreta, que elegimos haciendo clic sobre ella en la barra de herramientas. En la imagen inferior, por ejemplo, hemos seleccionado la **herramienta Zoom**, que nos permite aumentar o reducir la visualización de una fotografía o un área de ésta.

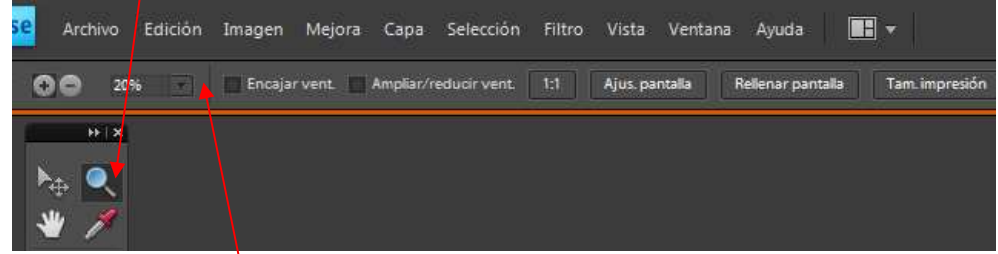

Cada herramienta dispone de diferentes modos de trabajo y/o parámetros de funcionamiento, los cuales se facilitan en un panel específico (**barra de parámetros**) de la parte superior de la ventana, bajo la barra de menús.

Algunos iconos de herramienta muestran un pequeño triángulo en su parte inferior derecha, lo cual quiere decir que ese icono concreto corresponde a un grupo de

herramientas al mismo tiempo. Manteniendo pulsado el botón izquierdo del ratón sobre el icono concreto se despliega el conjunto de ellas, que en este ejemplo son los dos tipos de selección de marco.

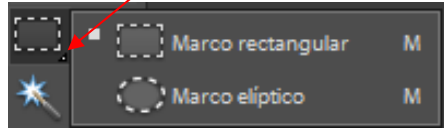

#### **Herramientas de Selección:**

Antes de emprender cualquier otra tarea en Photoshop debemos aprender a seleccionar, recordando que de modo general cualquier ajuste que realicemos recaerá sobre el elemento o elementos seleccionados. El grupo de herramientas básicas de selección son las siguientes:

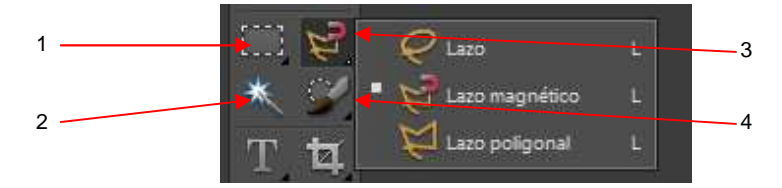

- 1. **Marco Rectangular y Elíptico**. Seleccionan rectángulos o elipses arrastrando directamente sobre las áreas en las que se arrastra el ratón. Si mientras arrastramos el ratón mantenemos pulsada la tecla **Mayúsculas** conseguimos que la selección sea directamente un cuadrado o un círculo.
- 2. **Varita mágica**. Es una herramienta especialmente útil que selecciona por similitud de color. Su principal parámetro es la **tolerancia**, que amplia o reduce el abanico de tonalidades cercanas seleccionadas. Para elegir la zona de tonalidad deseada simplemente tenemos que hacer clic sobre un punto de ella.

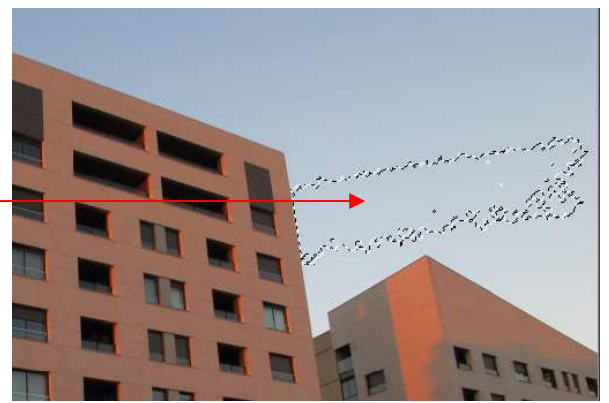

3. **Lazos**. Existen tres tipos de lazos. El **lazo simple** selecciona libremente según vamos dibujando un área arrastrando el ratón. Para cerrar la superficie sólo tenemos que volver hasta el punto inicial y el área se cierra sólo.

El **lazo poligonal** selecciona áreas delimitadas por medio de líneas rectas (triángulos, cuadrados…polígonos en general). Con este lazo sólo tenemos que ir moviendo el ratón haciendo clic para colocar vértices.

El **lazo magnético** es una herramienta especializada en la detección de bordes, siendo atraído por ellos. Ante imágenes de contornos más difíciles (menos nítidos o definidos) podemos bajar el valor de su parámetro **contraste**.

Al ir arrastrando el ratón por la zona de borde, el lazo magnético va agregando puntos de selección automáticos (el parámetro **liniatura** de su barra de parámetros nos permite configurar que se agreguen puntos de selección cada más o menos distancia). Si se crea alguno incorrecto podemos eliminarlo mediante la **tecla Retroceso**. Por otro lado, ante zonas críticas del área donde los puntos pueden tomar otra dirección, podemos anticiparnos y añadirlos nosotros mismos haciendo clic.

En esta imagen vemos como al ir arrastrando el ratón sobre los bordes el lazo va agregando puntos de selección (el típico camino de hormigas). Para terminar de cerrar el

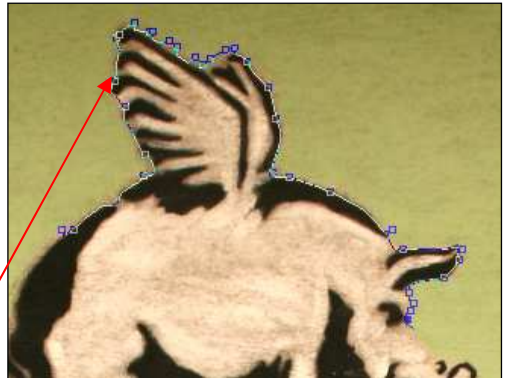

área tenemos que regresar cerca del punto inicial y hacer doble clic.

- 4.1 **Selección rápida**. Este icono tiene dos herramienta. La primera de ellas crea una selección rápida a partir de zonas cromáticas equivalentes (en cierto modo similar a la varita) pero por las zonas que vamos arrastrando el ratón. Puede ser muy útil para hacer selecciones de fondos, cielos, etc.
- 4.2 **Pincel de selección**. Esta subopción usa la técnica del pincel, es decir, seleccionamos pintando sobre un área al mover el ratón. En la barra de parámetros podemos elegir el grosor y tipo de pincel más adecuado para cada sitio de la selección. En cierto modo es el equivalente a la **máscara rápida** existente en las versiones profesionales de Photoshop.

Esta herramienta es muy interesante como complemento de los demás métodos de selección, ya que permite corregir y mejorar problemas de selección, por ejemplo, eligiendo un pincel muy fino para pintar sobre zonas muy puntuales. En este sentido, no sólo permite seleccionar, sino también excluir zonas de la selección. Para diferenciar entre el área seleccionada y la zona no seleccionada, inicialmente ésta se identifica de color rojo, pero la barra de parámetros nos permite cambiar este color o elegir el método clásico de identificación de la selección (camino de hormigas).

#### **Notas generales e importantes sobre la selección:**

Para realizar selecciones complejas siempre se puede combinar el uso de todas estas herramientas. Así, seleccionada un área con una herramienta concreta, luego podemos agregar o eliminar zonas a esta selección con esa misma u otra herramienta. Para decidir si la selección siguiente es nueva, se agrega o elimina, la barra de parámetros muestra los siguientes iconos de opciones (o los atajos de teclado indicados en la página 9, como es el caso de la tecla **Mayúsculas** (**Shift**) para realizar selecciones múltiples):

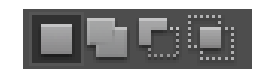

- Antes de pegar o mover un área seleccionado a una nueva ubicación, es importante tener en cuenta el parámetro de **calado**, que permite difuminar los bordes del área en el grado deseado (un calado de 0 hará creará una selección de bordes duro, como hecho con tijera). Cuanto mayor es el calado (se indica en píxeles), más se suaviza el contorno de la selección. Hay otro parámetro complementario llamado **suavizado**, pero su efecto sólo se refiere a la redondez o cuadratura del píxel, no al borde en general.
- Si por equivocación queremos deseleccionar por completo un área seleccionada, podemos usar la combinación de teclas **Ctrl + D** (o **menú Selección / Deseleccionar**) o el **panel de Historia** que comentamos en la página 5.
- Si lo que deseamos es restar sólo algunas zonas a una selección, podemos actuar como hemos indicado en la primera de estas notas, y probablemente la herramienta ideal para excluir partes a la selección sea el **pincel de selección**.
- El **menú Selección**, que se muestra en la página siguiente, ofrece éstas y otras posibilidades relacionadas con la selección. Cuando nos encontramos ante selecciones complejas que puedan suponer mucho trabajo, incluso de varias horas o sesiones, una operación muy interesante que nos da este menú es la de **Guardar selección**, que da la posibilidad de guardarlas cualquiera de ellas asociada a un nombre.

Una vez archivadas estas selecciones podemos retomarlas posteriormente (**Cargar selección**), ya que estarán disponibles para cualquier sesión posterior, incluso tras cerrar el archivo o el programa:

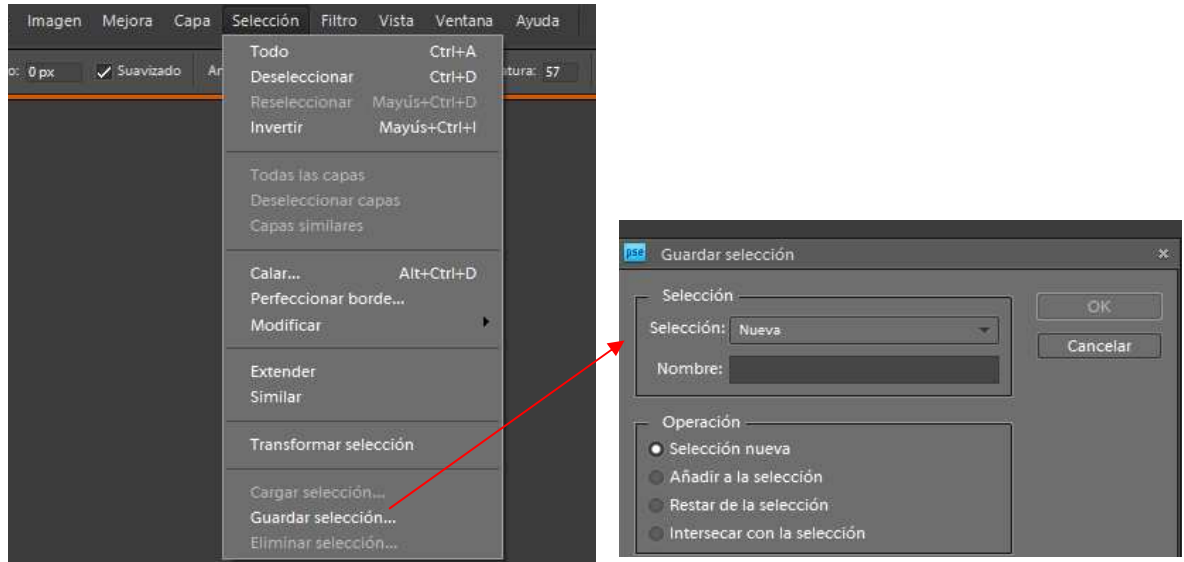

Entre otras opciones del **menú Selección** es especialmente importante la **Perfección del borde**, que suministra opciones útiles para afinar mejor con el tipo de selección, ayudando a afinar en la captación más precisa de este:

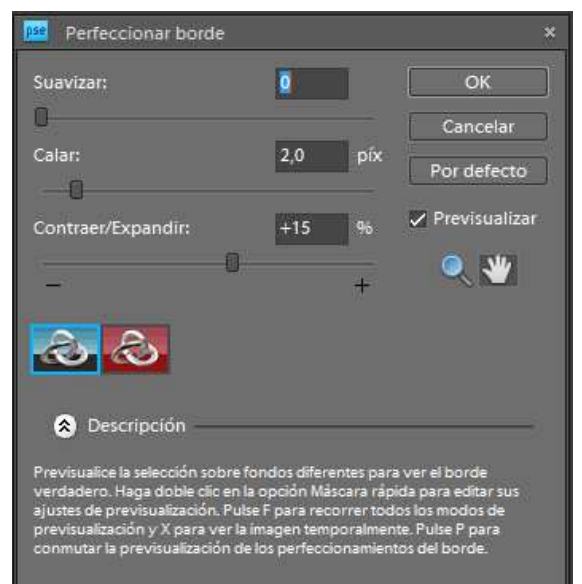

#### **Las herramientas de Zoom y Mano:**

Para trabajar con mayor comodidad, en cada momento se hace necesario aumentar o reducir el tamaño de la imagen y movernos cómodamente por esta, para lo cual tenemos las herramientas de zoom y mano:

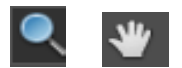

Por medio del zoom aumentamos o reducimos cualquier zona de la imagen haciendo clic sobre ella. En la barra de parámetros podemos decidir si la herramienta aumenta o reduce (o conmutar entre ambos modos haciendo **Alt Clic**), ajustar la ventana automáticamente al tamaño de la ventana, etc.

También podemos aumentar la imagen con la combinación de teclas **Ctrl +** o reducirla con **Ctrl –** (o con la rueda del ratón). También podemos indicar un porcentaje o tamaño de visualización concreto, sin más que escribirlo en la zona correspondiente de la barra de estado de la imagen (zona inferior izquierda), que nos informa en todo momento del tamaño de visualización:

51,48 cm x 38,61 cm (180

25%

## **La herramienta Mover y Redimensionar:**

Una vez que sabemos seleccionar partes de una imagen, podemos ir aprendiendo el resto de herramientas del programa. La primera de ellas es la **herramienta mover**, que sirve para cambiar de lugar aquello que hayamos seleccionado previamente:

Realmente esta herramienta no sirve sólo para **mover**, sino también para **redimensionar** y/o **rotar** el área seleccionada. Una vez seleccionada una zona e identificada con el típico camino de hormigas, aparecen sobre éste diferentes tiradores de los que podemos estirar para cada una de las acciones posibles:

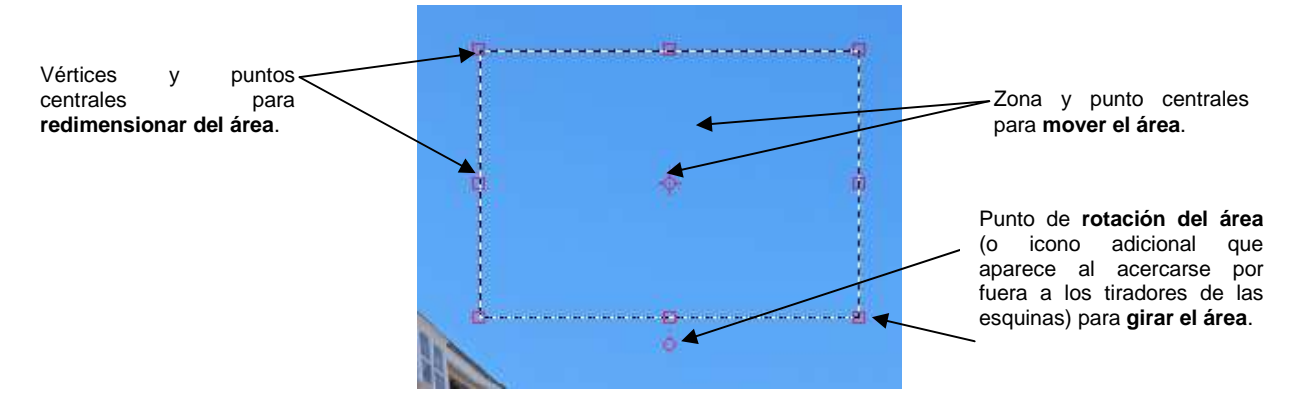

Tras hacer la modificación oportuna, surgen en la parte inferior de la selección los dos botones siguientes, uno para confirmar la acción (**V verde** o **tecla Intro**) y otro para cancelarla (**Señal roja** o **tecla Escape**):

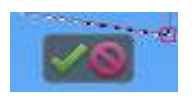

#### Movimiento a otra imagen:

Si deseamos mover una selección a otra fotografía distinta, por ejemplo para hacer un fotomontaje, podemos usar los modos típicos de Windows (**Copiar y Pegar**, en el menú **Edición**, o sus atajos de teclado equivalentes), o arrastrarla de una a la otra imagen. Al hacer esto obtenemos una **nueva capa**, importante concepto que adelantamos en la página siguiente y veremos en más profundidad más adelante.

#### **El panel de Historia:**

Desde el **menú Ventana** podemos activar la visualización del **panel de Historia**, una ventana de gran utilidad, complementaria al típico comando **Deshacer**, para deshabilitar y/o recuperar acciones anteriores que hayamos ido realizando durante la sesión de trabajo con cada imagen:

Cada línea identifica cada una de las acciones que hemos realizando, apareciendo abajo las últimas (en este caso Niveles es la última). Haciendo clic en cualquiera de ellas nos dirigimos a ese punto, deshaciendo todas las operaciones siguientes.

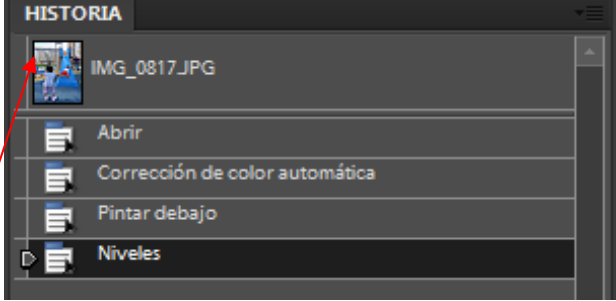

Seleccionando la miniatura de la imagen de la zona superior del panel revertiríamos todos los cambios,

es decir, tendríamos la fotografía tal y como la habíamos abierto. Es importante subrayar que las acciones de la historia no se almacenan con el archivo, sino que sólo se recuerdan durante la sesión actual, es decir, si salimos del documento y volvemos a abrirlo comenzaríamos con una historia de acciones vacía y no podríamos ir a pasos anteriores.

## **Uso de Guías y Reglas:**

Con el fin de colocar o dimensionar más cómodamente los elementos que vayamos utilizando en una imagen, desde el **menú Vista** podemos activar la visualización de la **regla** de dimensiones (1) y la **cuadrícula** (2), además de incorporar **guías** personales (3) en cualquier punto vertical u horizontal que deseemos.

Estas últimas se añaden o se eliminan arrastrándolas desde o hasta la regla y se identifican de color azul.

1

2

3

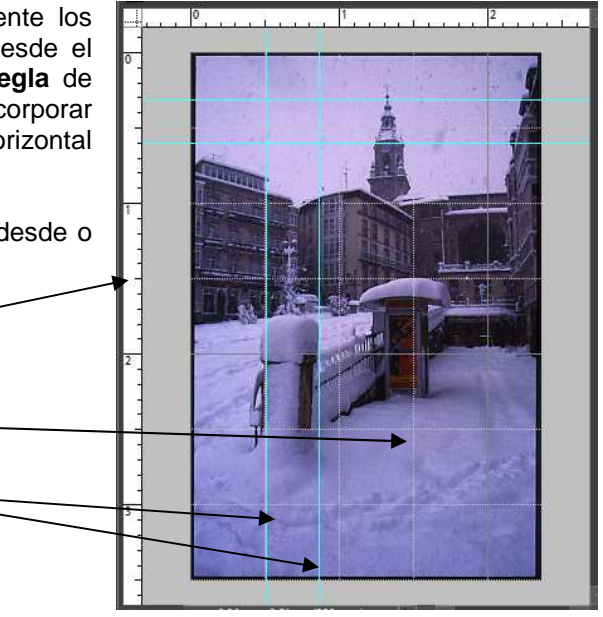

#### **Introducción a las Capas:**

Las capas son un potente recurso que usan los programas de diseño digital. Como su propio nombre indica, se trata de una serie de superficies o capas superpuestas que se van apilando una sobre otra. Al ir incorporando elementos sobre una imagen estos se colocan, en forma de capa, sobre los anteriores. Dependiendo de su tamaño, los superiores ocultarán todo o parte de las inferiores.

Para poder trabajar adecuadamente con capas debemos disponer del panel correspondiente (se activa desde el **menú Ventana**). En la imagen inferior vemos las dos capas de un documento de Adobe Photoshop Elements, estando encima la que presenta una farola y debajo la correspondiente a un edificio:

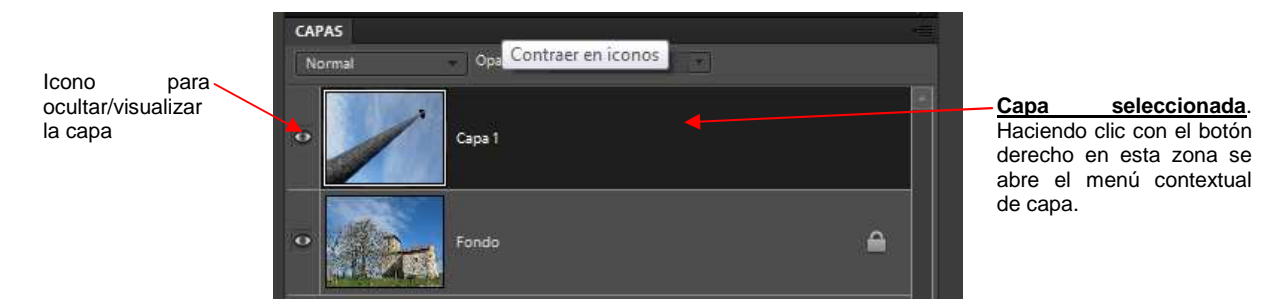

Es importante ser en todo momento conscientes de en que capa nos encontramos, ya que será la receptora de los cambios que realicemos.

Un recurso muy útil para trabajar sobre una imagen y poder comprobar los efectos de los cambios que vamos haciendo sobre ella es **duplicar la capa**. Para hacerlo nos colocamos sobre la **capa de fondo** (única capa que obtenemos al abrir por primera vez una fotografía) y pulsamos el **botón derecho** del ratón, obteniendo un menú contextual en el cual podemos elegir la opción correspondiente (o **Ctrl.+J**):

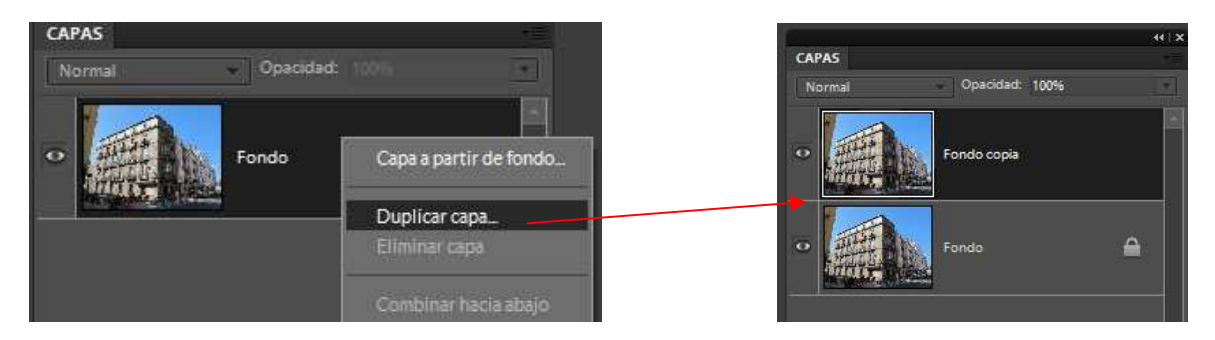

Ya duplicada la capa, siempre podemos ir haciendo cambios sobre la copia situada encima y ocultarla cuando deseemos compararla con la imagen original.

## **El Tamaño de la imagen:**

Desde el **menú Imagen / Cambiar Tamaño / Tamaño de la imagen** o mediante el atajo de teclado correspondiente (**Alt+Ctrl+I**) entramos al cuadro de diálogo de tamaño de la imagen, en el cual podemos ver el **tamaño real** de ésta, es decir, su **resolución**, sus **píxeles originales**:

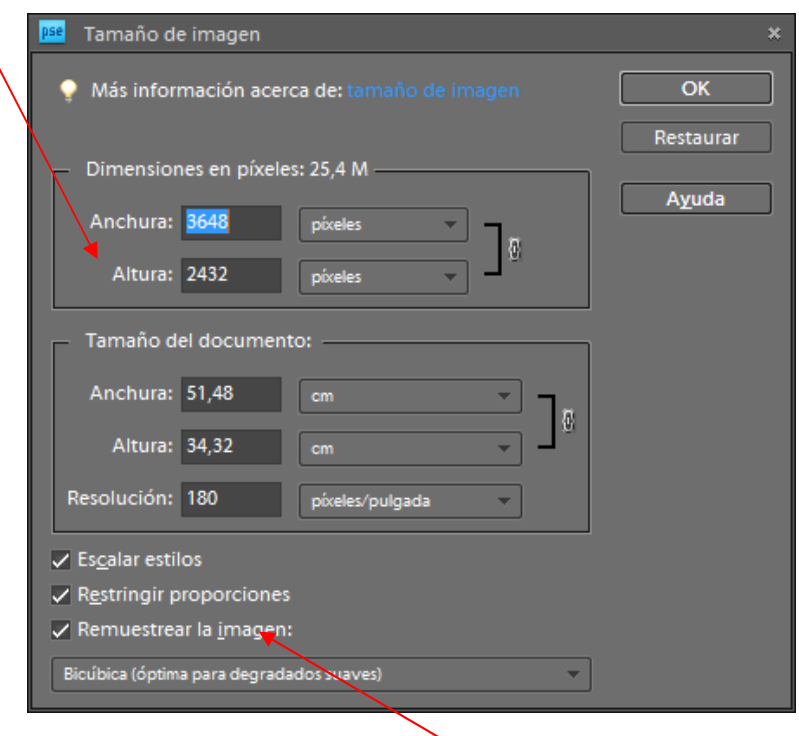

Este apartado lo trataremos profundamente en la Ficha 11, pero lo adelantamos de modo básico en ésta porque desde un primer momento es importante tener claro cual es realmente el tamaño de una imagen digital, provenga esta de una cámara fotográfica, de un escáner o de cualquier otro origen:

- − La **dimensión en píxeles** de la parte superior del cuadro de diálogo identifica los píxeles reales y es el único valor importante del cuadro. Si tenemos la opción **remuestrar la imagen** activada se permite cambiar estas dimensiones en la parte superior, pero si indicamos más puntos de los originales (a esto se le llama **interpolar**) estaríamos obteniendo píxeles falsos, es decir, que ha generado (se ha inventado) el programa. En otras palabras, ganamos tamaño perdiendo calidad.
- Observación: Al colocar una imagen o porción de ésta sobre otra, por ejemplo para hacer un fotomontaje, puede ser que haya una gran diferencia de tamaño entre ambas. Cuando ocurre esto es porque el tamaño real (número de píxeles) de cada una de ellas es muy distinto.

#### **La barra de estado de imagen:**

La barra de estado de la imagen suele mostrar por defecto las dimensiones de ésta, es decir, sus dimensiones en centímetros y su resolución por pulgada, aunque también nos puede dar su tamaño de archivo y otras informaciones:

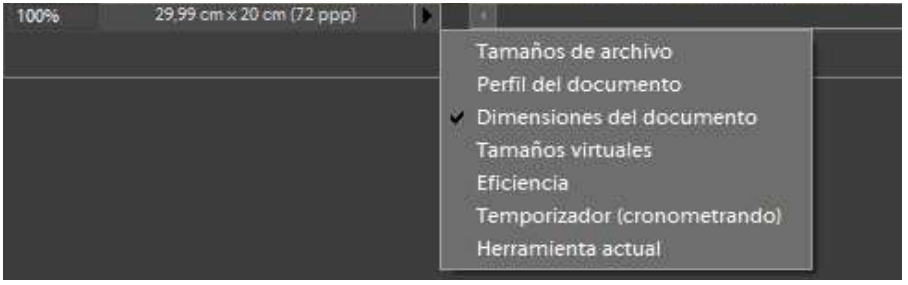

#### **Atajos de teclado básicos de Photoshop Elements:**

Como toda aplicación Windows, Photoshop Elements, de modo adicional a las opciones de menú o herramienta correspondiente, dispone de atajos de teclado para ejecutar la mayoría de las operaciones habituales, entre las cuales están:

# **Visualización:**  Ocultar/Mostrar Caja de Herramientas **Ctrl + B**  Mostrar Reglas **Ctrl + Mayus + R**  Ocultar/Mostrar paneles **Tabulador**  Ampliar Zoom **Ctrl + Ctrl +** Reducir Zoom **Ctrl - Ctrl - Ctrl - Ctrl - Ctrl - Ctrl -**Encajar en Ventana **Ctrl + 0 (cero)** <sup>o</sup> Tamaño en píxeles reales **Ctrl + 1 (uno)** <sup>o</sup>

#### **Selección:**

Añadir Elemento a la selección **Mayus + Selección**  Restar Elemento de la selección **Alt + Selección**  Intersección de selecciones **Mayus +Alt + Selección**  Seleccionar Todo (capa actual) **Ctrl + A** Deseleccionar **Ctrl + D**  Invertir la selección **Ctrl + Mayus + I**  Calar **Alt + Ctrl + D**  Mover el área de selección **Arrastrar el ratón**  Mover la selección **Ctrl + Arrastrar el ratón** 

#### **Movimiento:**

Pasar a siguiente fotografía abierta **Ctrl + Tabulador** Activa la herramienta Mover **V V** 

#### **Edición:**

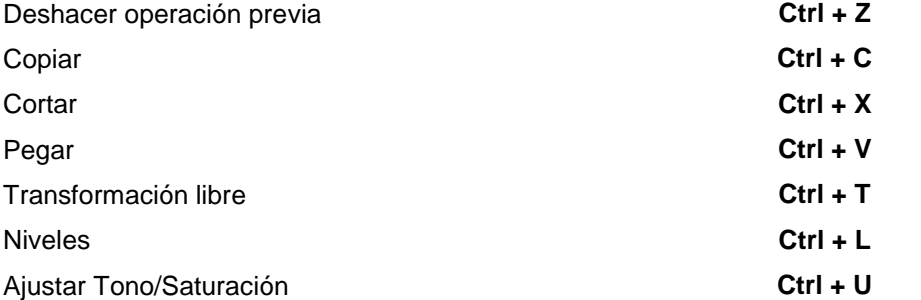

#### **Relleno:**

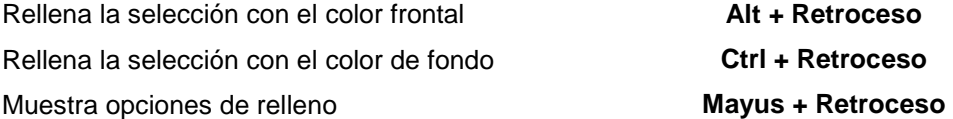

**Doble Clic** en Herramienta **Mano Doble Clic** en Herramienta **Zoom**  Zoom de un área concreta **Zoom + Arrastrar**